# **Rosewill RX50**

*External Storage Enclosure for 5.25" Optical Devices*

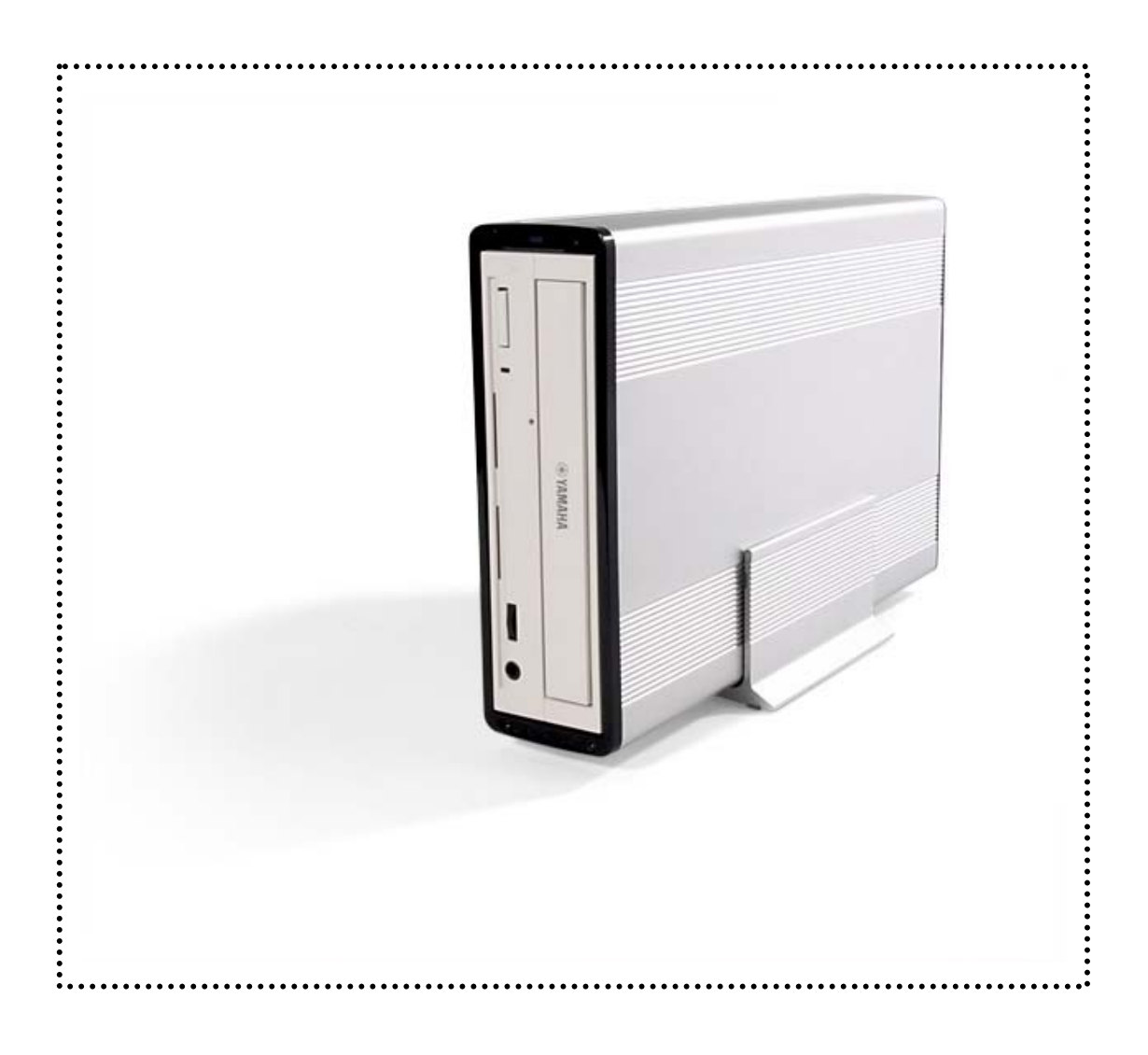

# User Manual

& Installation Guide

## **Table of Contents**

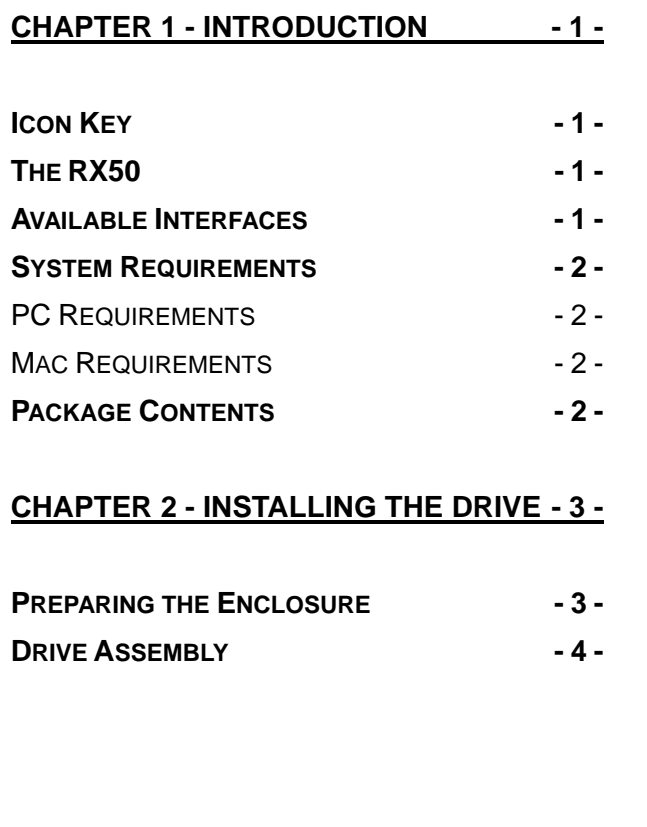

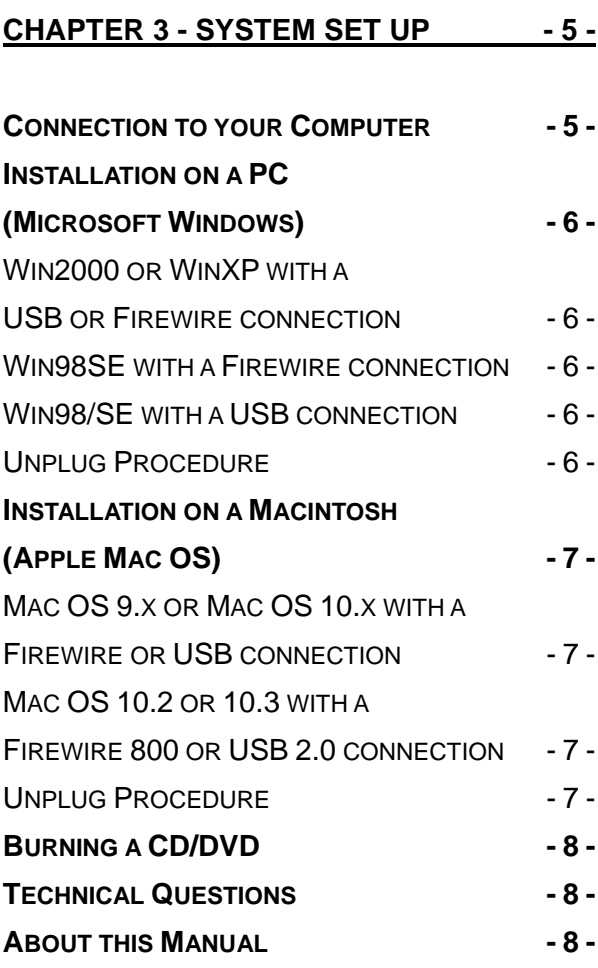

## <span id="page-2-0"></span>**Chapter 1 - Introduction**

#### **Icon Key**

Throughout this manual you will see icons on the left margin that denote either Notes or Special Remarks as outlined below:

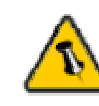

General Notes and Tips

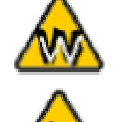

Remarks for PC users and Microsoft Windows OS

Remarks for Mac users and Apple Macintosh OS

#### **The RX50**

 $\overline{a}$ 

The 'RX50' series enclosure is ruggedly constructed, yet light weight. It features a fanless design, using passive cooling for quiet working environments and upright position, optimizing the available desktop space.

Product Dimensions: 25.5cm x 16.5cm x 5.5cm 10.04" x 6.50" x 2.17"

#### **Available Interfaces**

- USB 2.0 High Speed
- Firewire 1394a
- Firewire 1394a & USB 2.0

<span id="page-3-0"></span>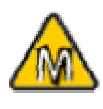

Mac OS 8.6 users should use USB extension 1.41 or Firewire extension 2.6 and later, to be able to use USB 1.1 or 1394a.

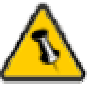

Package Content may vary, depending on vendor & version.

## **System Requirements**

#### **PC Requirements**

- Minimum Intel Processor II 350MHz, 64MB RAM
- USB 1.1 equipped PC; Win98SE, WinME, Win2000, WinXP
- USB 2.0 equipped PC; Win98SE, WinME, Win2000, WinXP
- 1394a equipped PC; Win98SE, WinME, Win2000, WinXP

#### **Mac Requirements**

- Minimum Apple G3 processor, 64MB RAM
- USB 1.1 equipped Mac; Mac OS 9.1, 9.2, 10.1.5, 10.2, 10.3
- USB 2.0 equipped Mac; Mac OS 10.2, 10.3
- 1394a equipped Mac; Mac OS 9.1, 9.2, 10.1.5, 10.2, 10.3

#### **Package Contents**

- RX50
- External Power Adapter; Input 100-240V, Output 12V/3A
- Power Cord
- Interface Cable
- Aluminum Stand
- Driver CD (single USB 2.0 and 1394a/USB2.0 Prefect only)

<span id="page-4-0"></span>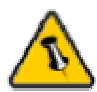

Your unit might come with an installed drive. Before opening such an enclosure, please read the warranty and any other notes from your vendor carefully before doing so, as this might void your warranty.

## **Chapter 2 - Installing the Drive**

#### **Preparing the Enclosure**

Remove the stand and then remove 2 screws on the front (bottom) plus 2 screws on the back (top). Slide the top cover to the front and open the case.

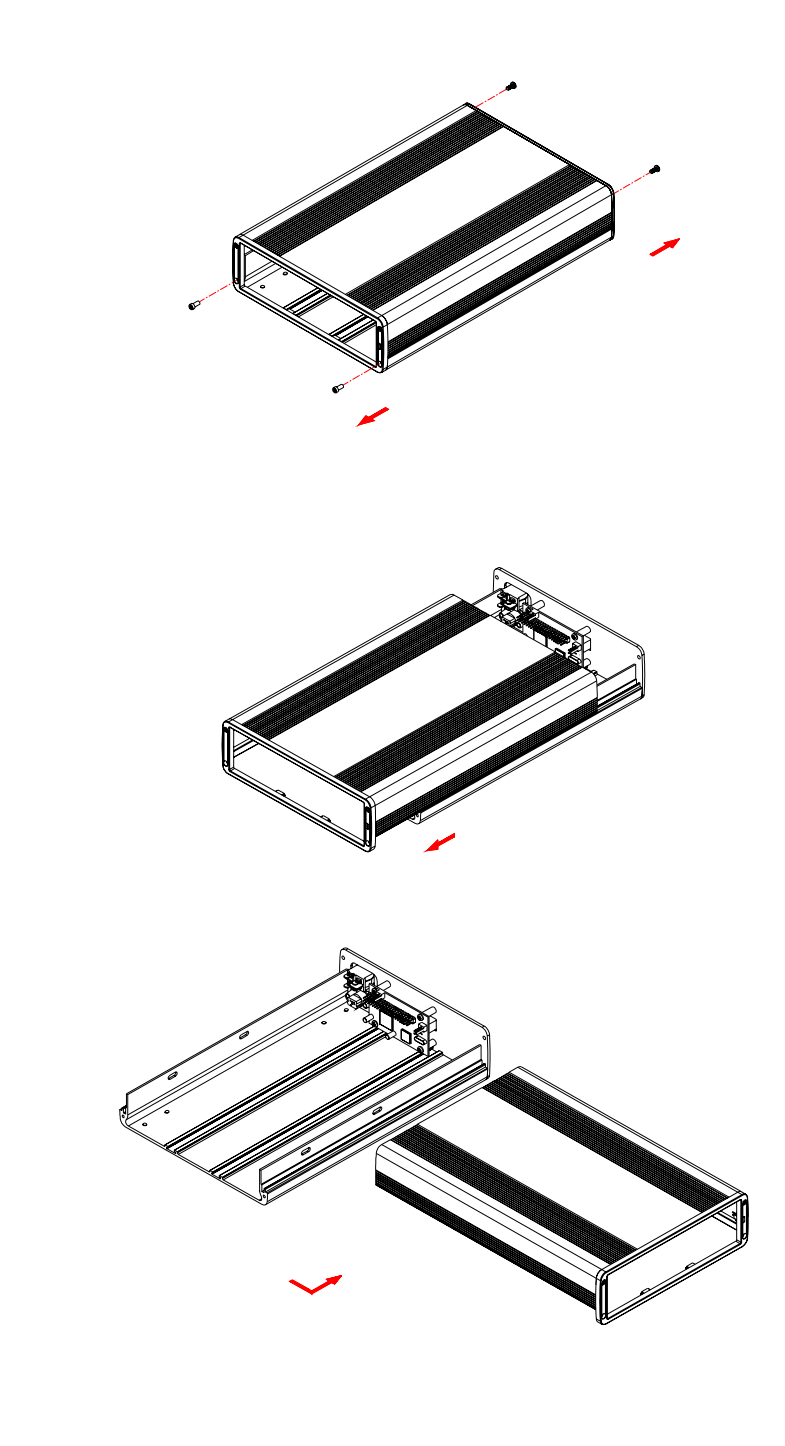

<span id="page-5-0"></span>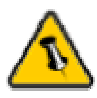

The jumper settings of the drive should be master or factory default.

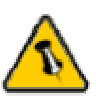

Be careful not to damage any cables or components and double check the connection between the cables, the bridge board and your drive before you close up the case.

## **Drive Assembly**

Connect the ATA cable and the power line to your drive. Install the drive and fasten the four screws as shown below. Align the top cover with the body and fasten the screws on both front and back. Use the included stickers to cover the front screws and then connect your power adapter and interface cable.

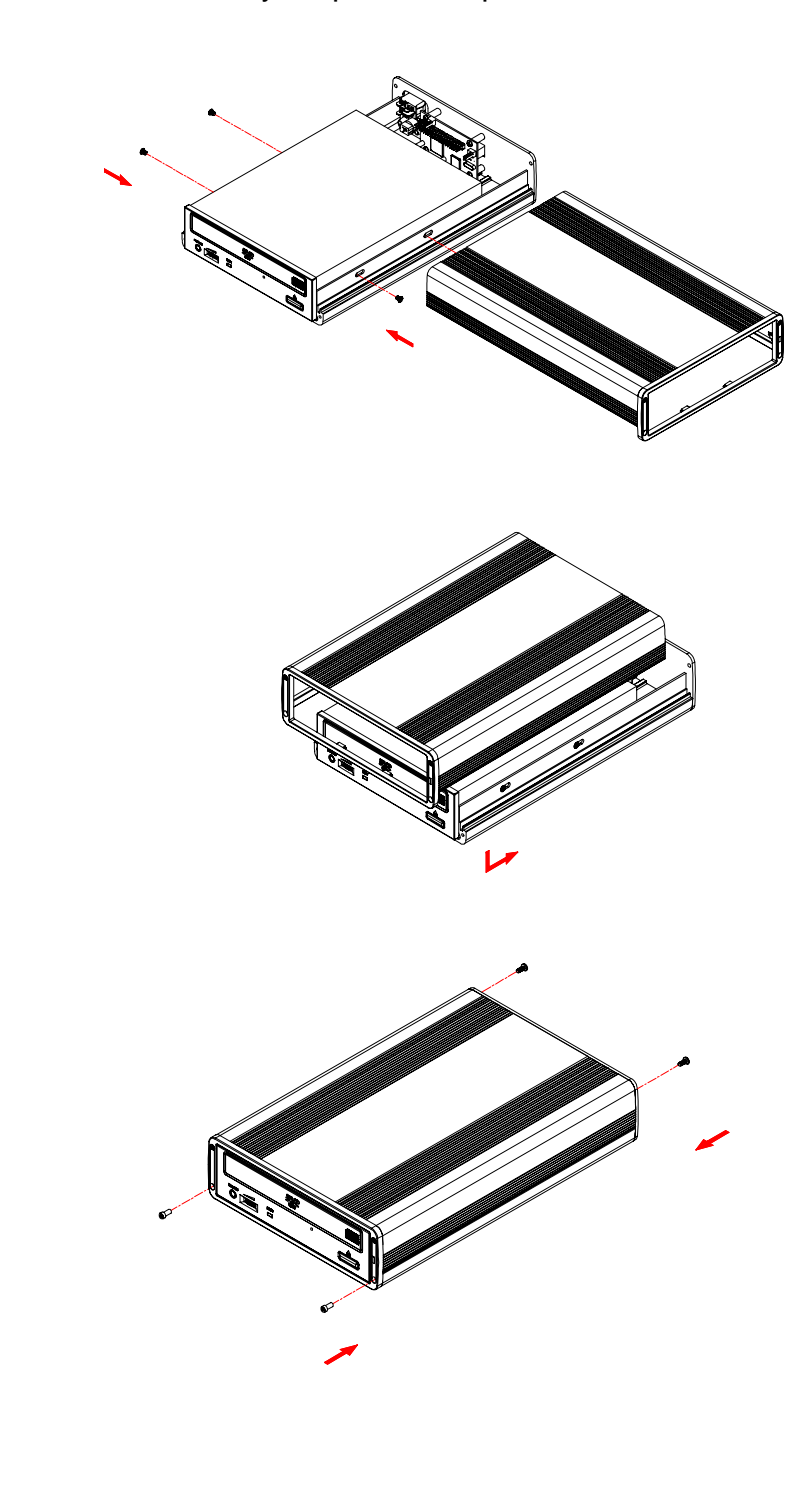

<span id="page-6-0"></span>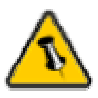

Most problems occur due to driver problems on the Host Card side!

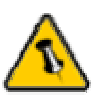

If you buy a spare power adapter for your working place or at home, make sure the output and polarity is identical with the power adapter supplied!

# **Chapter 3 - System Set Up**

## **Connection to your Computer**

A few tips on how to connect your external storage enclosure:

- Make sure your PCI Host Card is installed correctly
- Double check that the Host Card driver is up to date
- If required, update your Operating System or BIOS
- Only one interface at the time can be used
- Only one computer at the time can access the drive
- To use one drive on several computers, it can be shared through one computer on the network (1394 network, company network)
- Firewire can be daisy chained
- All devices in a daisy chain have to be switched on to permit the hub/daisy chain function
- Do not cover the Enclosure and leave enough room around it for the drive to cool down
- Do not expose the product to water or humid conditions
- If possible, arrange the cables so they do not cross each other
- Always check for visible damage and defects of power and interface cables before using it
- We recommend using the cables and adapter supplied with your product

<span id="page-7-0"></span>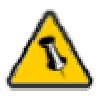

If the system doesn't recognize the drive, turn on the power first, before connecting the USB/Firewire cable.

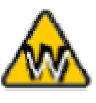

Win98 does not support Firewire, you need to upgrade your OS to Win98SE or higher.

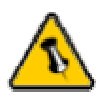

For safe removal of your drive, always follow the unplug procedure. If not, an error message will show up.

## **Installation on a PC (Microsoft Windows)**

#### **Win2000 or WinXP with a USB or Firewire connection**:

- Turn on your Computer and start Windows
- Connect the RX50 and turn it on
- Let Windows search and install the driver automatically
- Open "My Computer" to see your external drive

#### **Win98SE with a Firewire connection**:

- Turn on your Computer and start Windows
- Connect the RX50 and turn it on
- Let Windows search and install the driver automatically
- Open "My Computer" to see your external drive

#### **Win98/SE with a USB connection**:

- Turn on your Computer and start Windows
- Insert the driver CD into your internal CD-ROM
- Connect the RX50 and turn it on (in some cases the driver must be installed before connecting the device, see note on CD or readme file)
- Follow the onscreen instructions and install the drivers
- Open "My Computer" to see your external drive

#### **Unplug Procedure**:

- Click on the taskbar icon for external hardware
- Choose your external drive and confirm to remove it

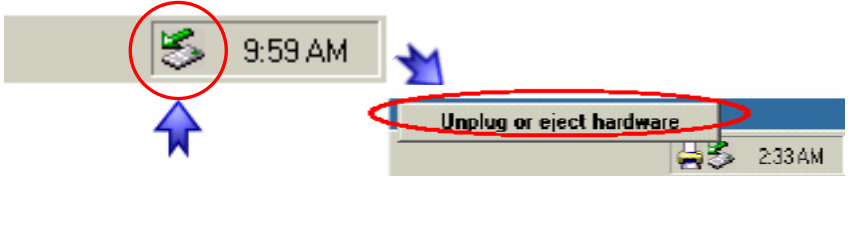

<span id="page-8-0"></span>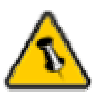

If the system doesn't recognize the drive, turn on the power first, before connecting the USB/Firewire cable.

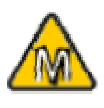

For Mac OS 8.6, the USB extension has to be at least v1.41.

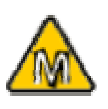

For Mac OS 8.6, the Firewire extension has to be at least v2.6.

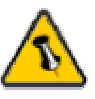

For save removal of your drive, always follow the unplug procedure. If not, an error message will show up.

## **Installation on a Macintosh (Apple Mac OS)**

#### **Mac OS 9.x or Mac OS 10.x with a Firewire or USB connection**:

- Turn on your computer and start Mac OS
- Connect the RX50 and turn it on
- No driver installation required
- The external drive will mount and show up on your desktop\*\*

#### **Mac OS 10.2 or 10.3 with a Firewire 800 or USB 2.0 connection**:

- Turn on your computer and start Mac OS
- Connect the RX50 and turn it on
- No driver installation required
- The external drive will mount and show up on your desktop\*\*

#### **Unplug Procedure**:

• Drag the external drive icon into the trash bin to eject the CD and then turn it off or disconnect it.

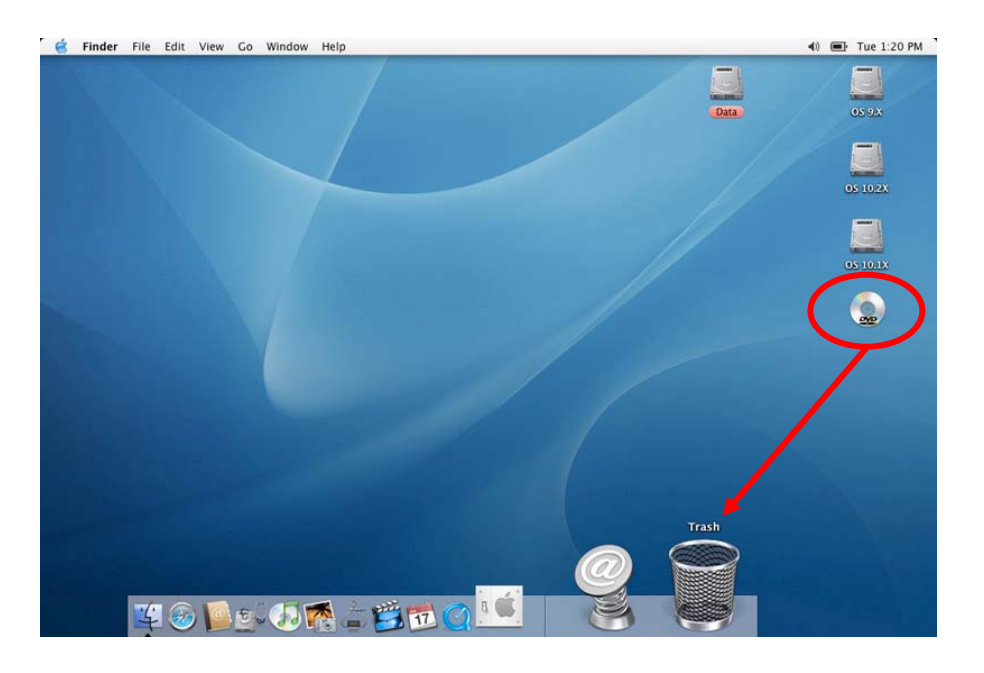

\*\* The drive only shows up on the desktop if a CD or DVD is inserted!

<span id="page-9-0"></span>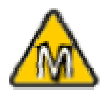

iDVD does not support external drives, we recommend you to install a third party software like 'Toast'.

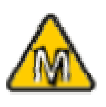

If you run Mac OS 9.x and the external CD/DVD burner is not recognized, check your USB/Firewire extensions for possible conflicts.

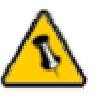

Please read your warranty carefully, as this may vary between different vendors!

## **Burning a CD/DVD**

To burn a CD/DVD, we recommend using third party software like 'Nero' for the PC or 'Toast' for Mac. If you have an internal CDRW but want to use an external DVD burner instead, change the burner under 'Recorder' or click on the drop down list and choose your external device.

For further information, please refer to the manual and instructions of your burning software.

## **Technical Questions**

For RMA and other questions, please contact your vendor or check out their online support area!

## **About this Manual**

This manual covers all interfaces and combinations for the 'RX50' series Enclosure. Images and descriptions might therefore slightly vary between this manual and the actual product you have.

© Copyright 2004 by Rosewill Inc. all Rights Reserved